## Steps to Complete an Official Records Legal Description Search

Citrus County Clerk of Court and Comptroller

*Step 1*— Visit the Citrus County Clerk of Courts' home page [www.citrusclerk.org.](http://www.citrusclerk.org/)

*Step 2 —* Locate the link to the **Official Records Search** at the bottom of the home page and click this link.

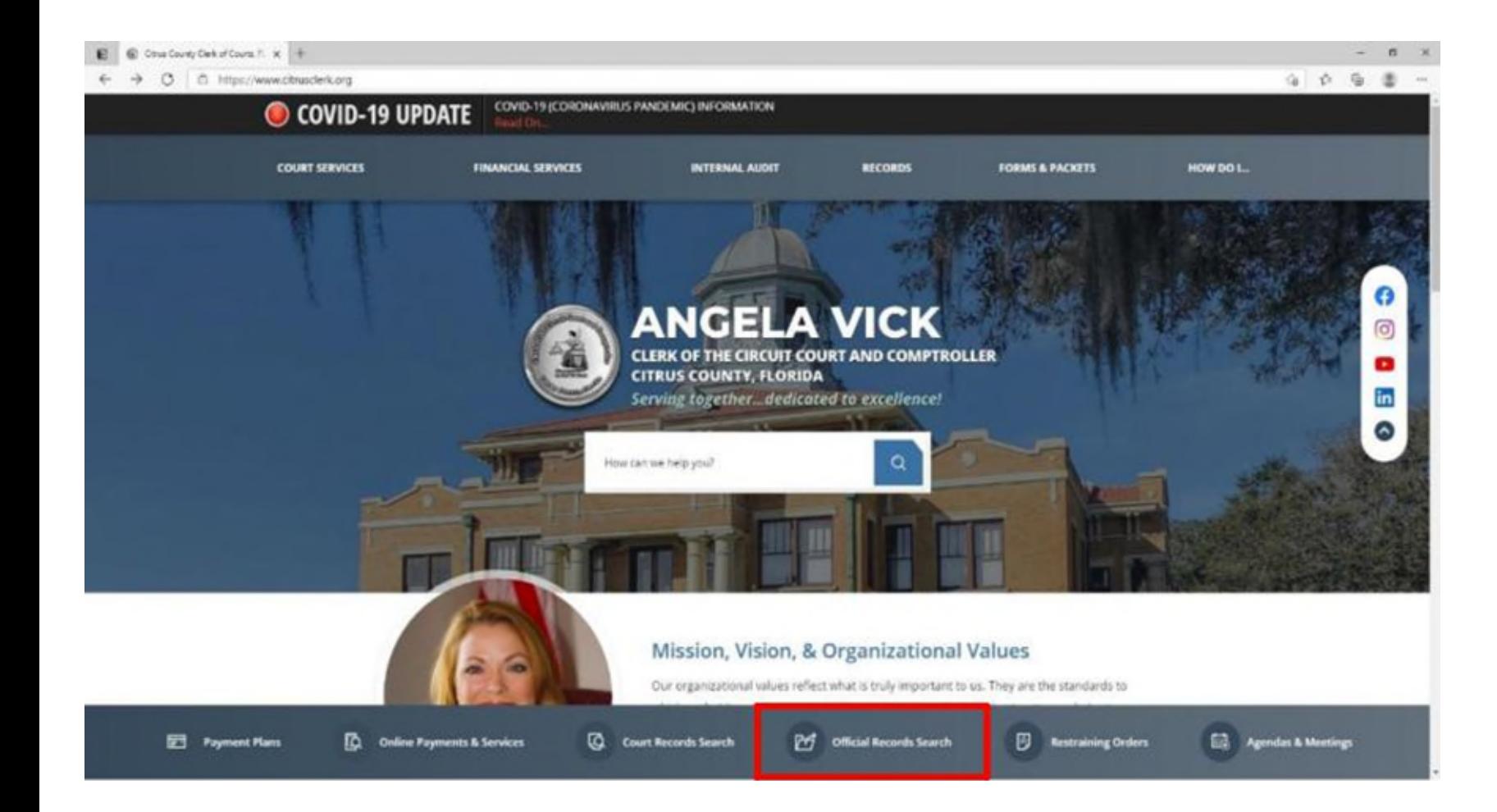

*Step 3 —*A new page with a grey background and several icons to choose from will open. Click the icon of scales with the word *"Legal"* beneath it.

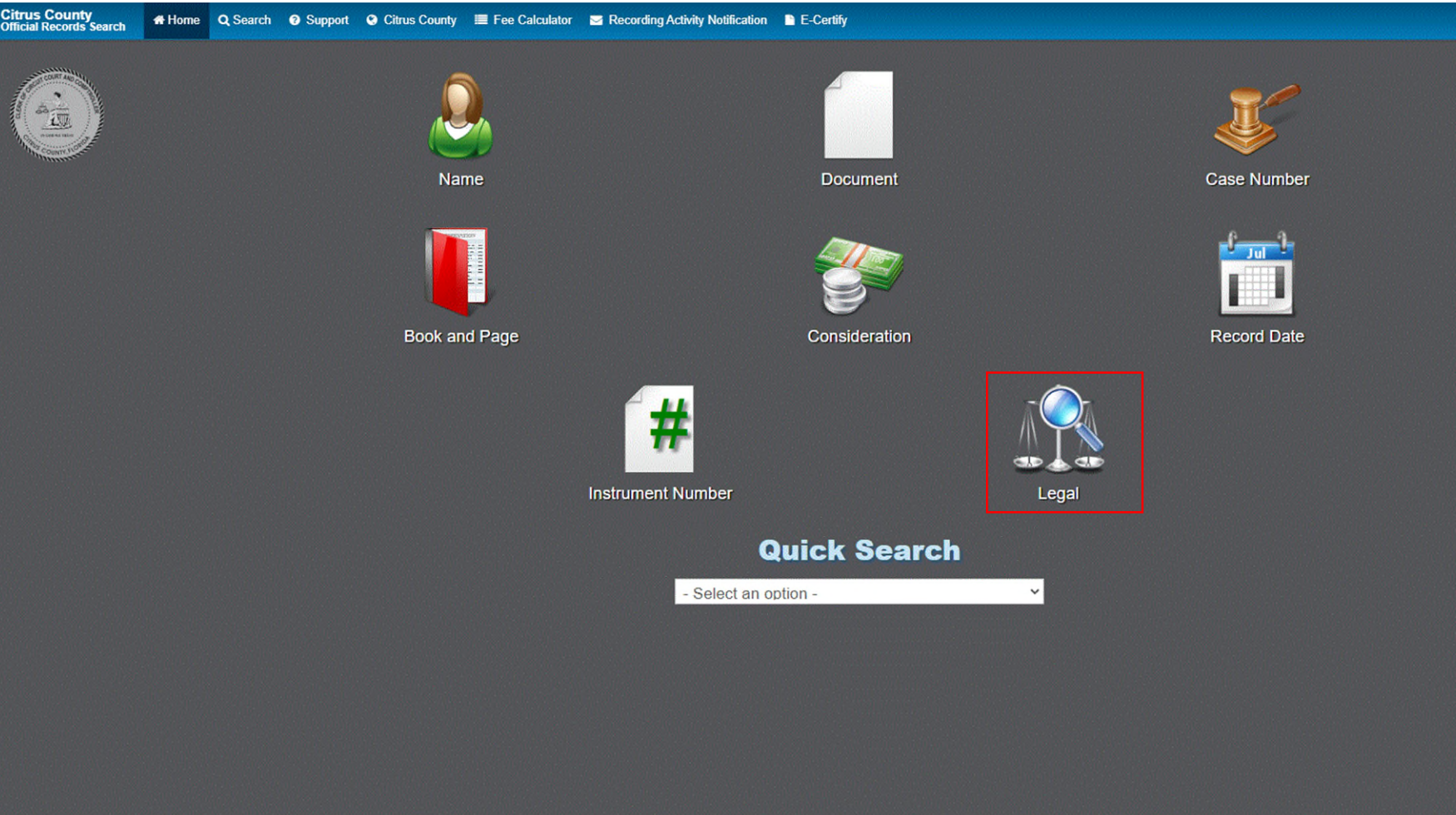

*Step 4* — A disclaimer will pop up. After reviewing the disclaimer, click *"Accept."*

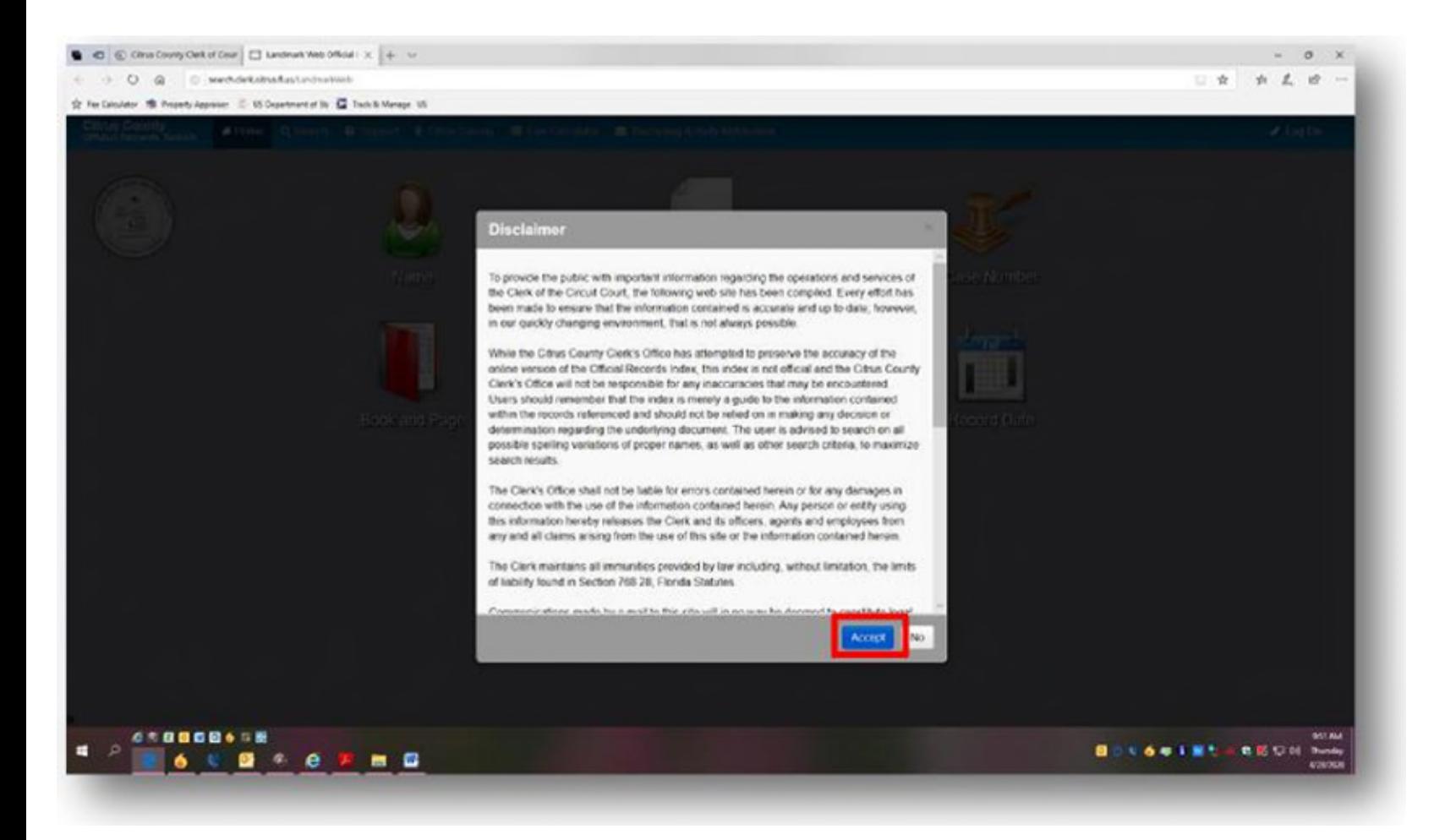

## *Step 5 —*A new page will open.

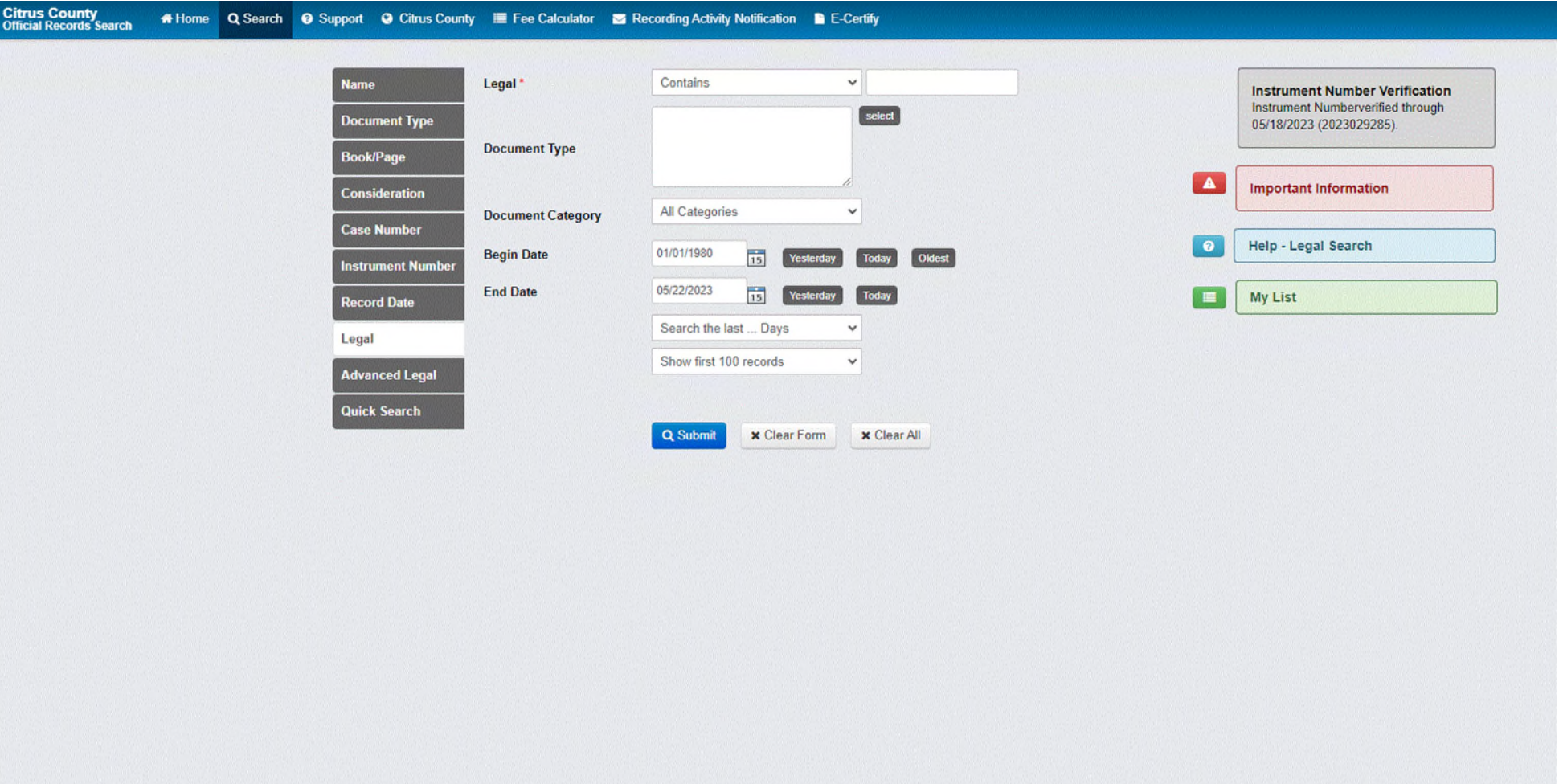

## *Step 6 —*Click the box "*Advanced Legal"*

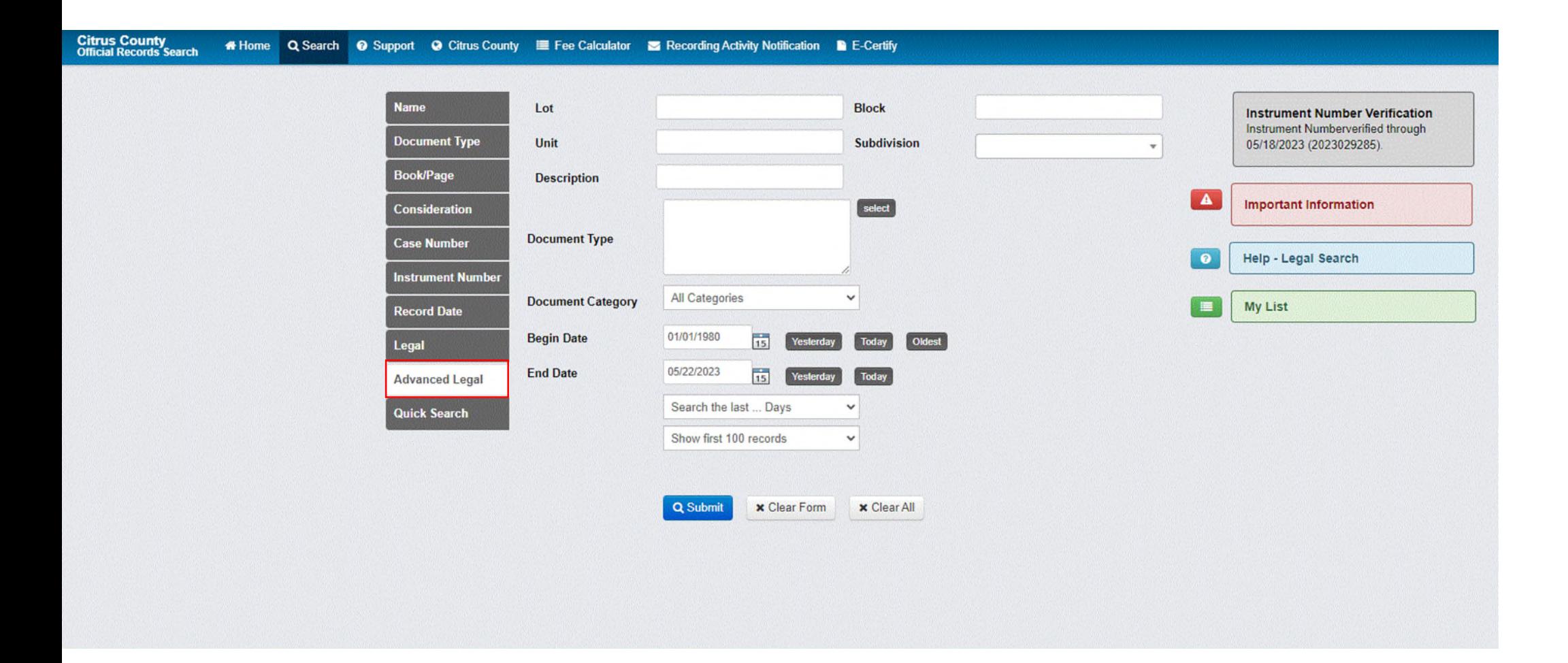

*Step* 7 — Type in the details from the legal description connected with the property being searched. Please note: not all legal descriptions will have a Lot, Block, Unit, and Subdivision to enter. Enter what information you do have.

*Step 8* — Click *"Submit."*

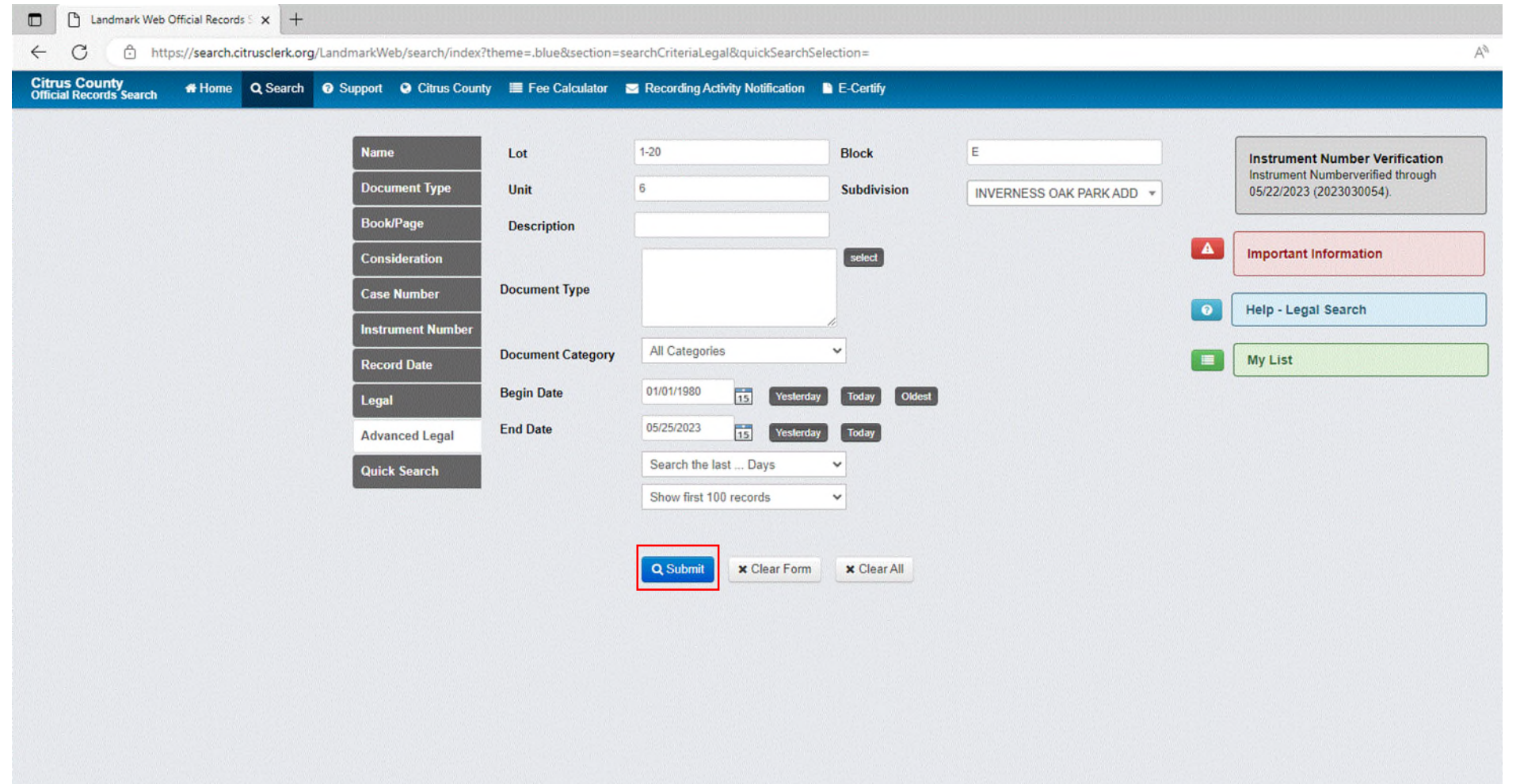

*Step 9* — Recorded documents from 1980 forward with matching information will populate below. Documents recorded before 1980 are on microfilm. Please contact the Recording Department by calling (352) 341-6424 option 2 for more information on how to view documents recorded before 1980.

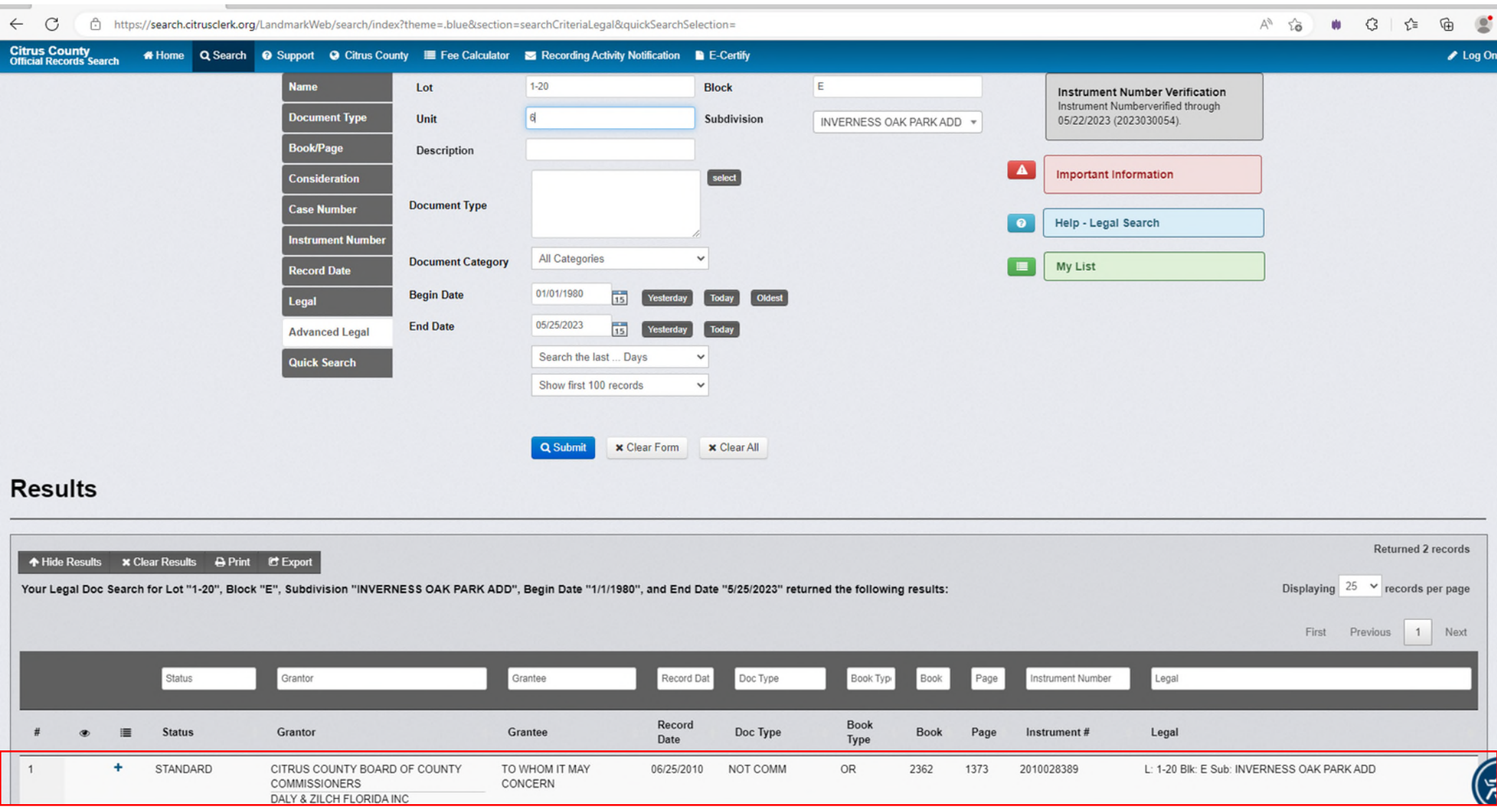

*Step 9* — Each record can be clicked on and viewed. There will be an option to print once the document has been opened.

If the message *"Not viewable via the web"* appears, the selected document is a protected document type and not viewable outside of a Citrus County Clerk's Office. Please contact the Recording Department by calling (352) 341-6424 option 2 for more information on how to view this document.

*Step 10* — To return to the search results, click the orange button labeled *"Return to Search Results"* located on the top left corner of the screen.

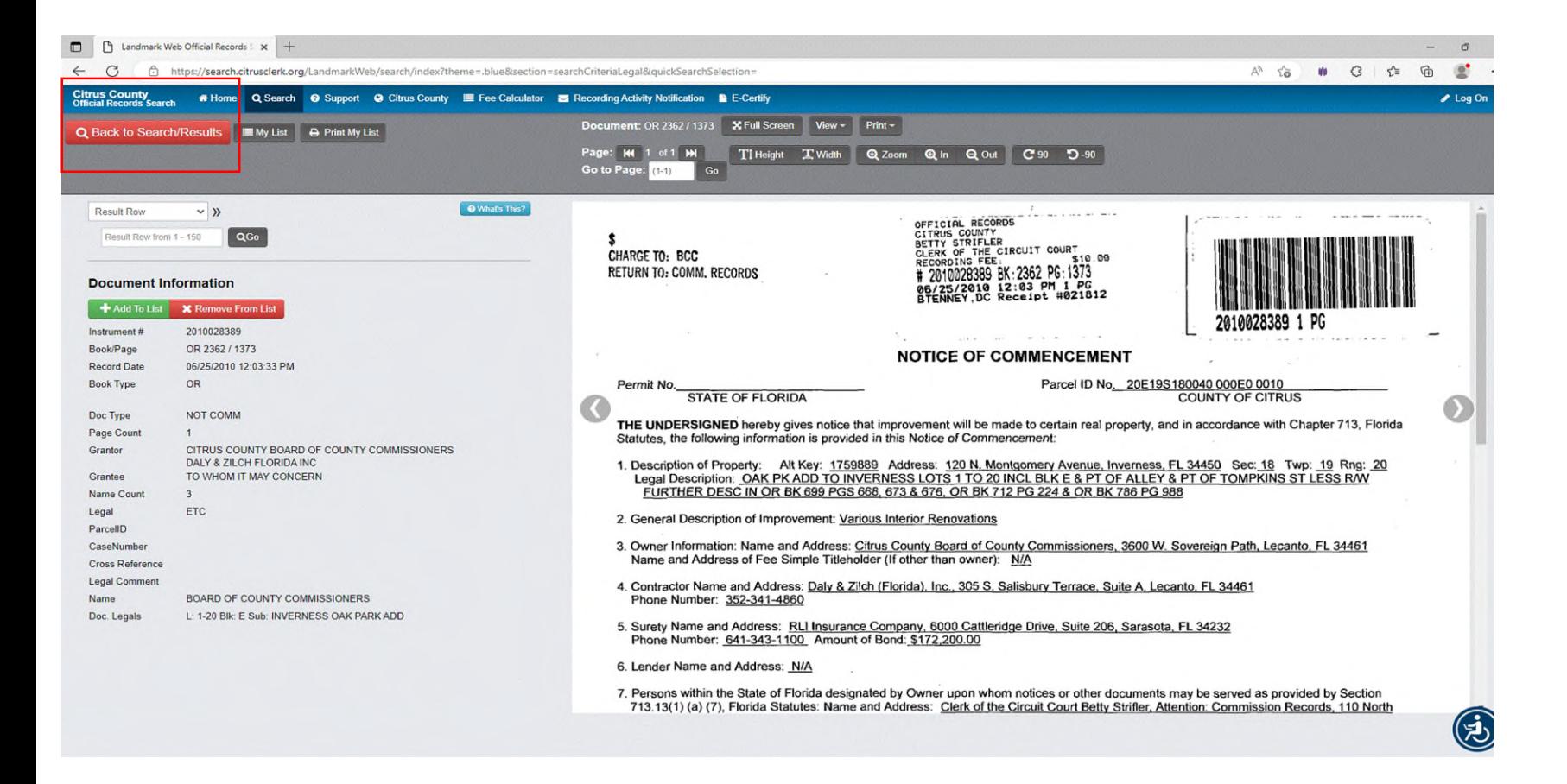